# 인하공업전문대학 교무처

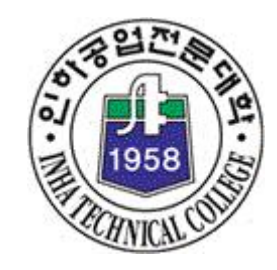

# 인터넷 수강신청 매뉴얼

#### Ⅰ. 수강신청 로그인

- 우리대학 홈페이지 공지사항의 해당학기 "수강신청 안내문" 참조
- 수강신청 대상자(재학생 및 복학생예정자)는 "인터넷 수강신청" 수강신청이 가능

#### - 서면 수강신청 대상자는 학과 홈페이지 > 서면수강신청 게시판에 수강신청서 업로드

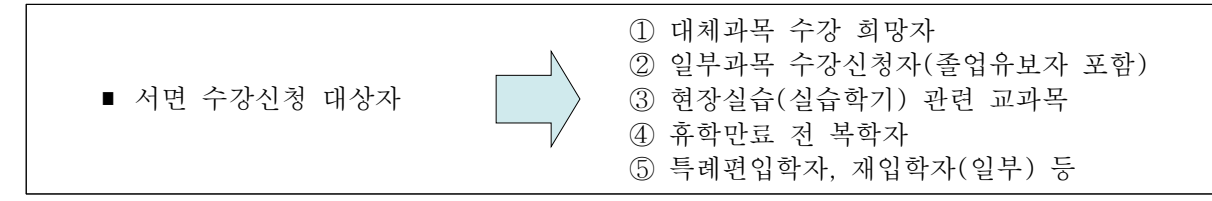

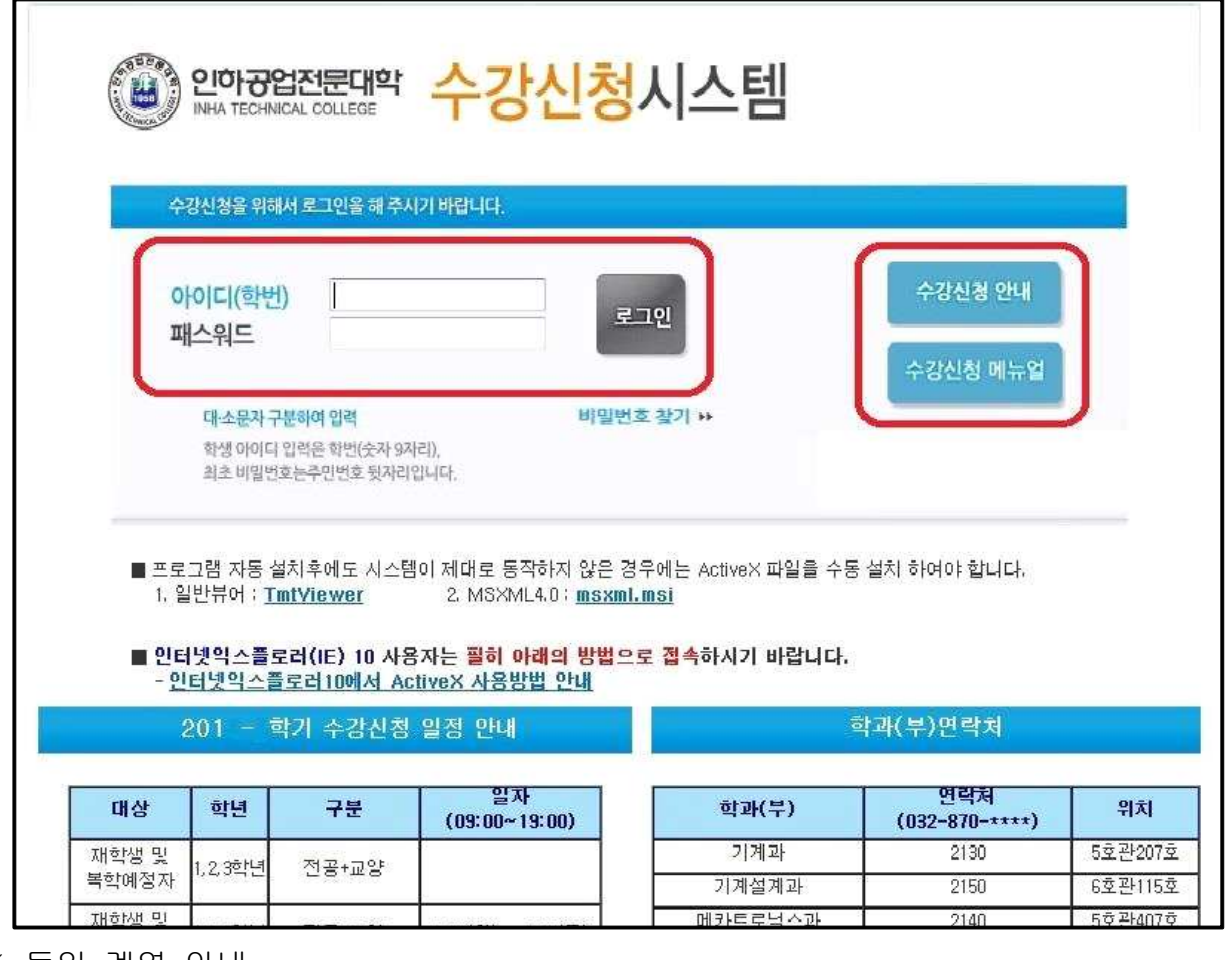

※ 동일 계열 안내

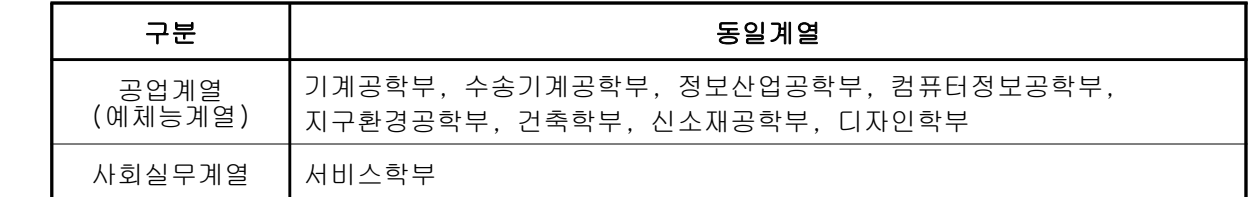

- 공업계열 : 기계과, 기계설계과, 메카트로닉스과, 조선해양과, 자동차과, 항공기계과, 전 기정보과, 디지털전자과, 정보통신과, 컴퓨터정보과, 컴퓨터시스템과, 토목환 경과, 항공지리정보과, 건축과, 실내건축, 화공환경과, 금속재료과, 산업디자 인과, 패션디자인과

- 서비스계열 : 항공운항과, 항공경영과, 관광경영과, 호텔경영과, 비서과

# Ⅱ. 수강신청 메뉴별 설명

### 1. 정규수강 (교양 및 전공)

#### 가. 개 요

- 본인 학과의 교과과정에 의하여 해당학기에 개설된 전공과목 및 교양과목을 수강신청

나. 화면

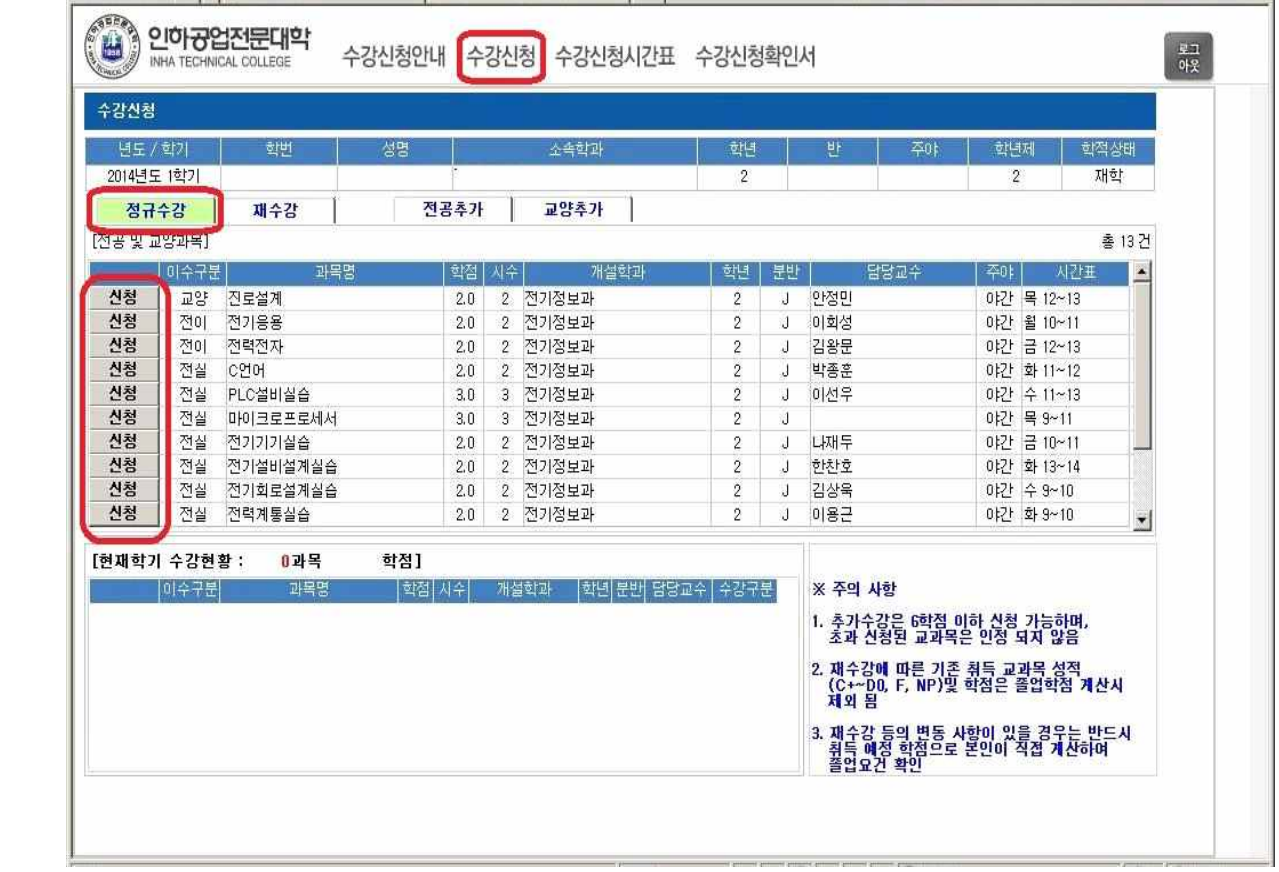

- 다. 신청 방법
	- 1) "정규수강" 탭을 클릭하면 본인 학과에 개설된 교과목이 "신청" 화면에 표시됨. ※ 본인 소속학과 해당학년 해당학기 교과목 전체
	- 2) "신청"을 클릭하면 해당과목 수강신청이 완료됨. (화면 하단에 수강신청 과목 확인)

# 2. 재수강 (대체수강-서면)

가. 개 요

- 이전 학기 취득한 성적 중 C+이하인 동일한 교과목을 수강신청(재수강)

나. 관련 화면

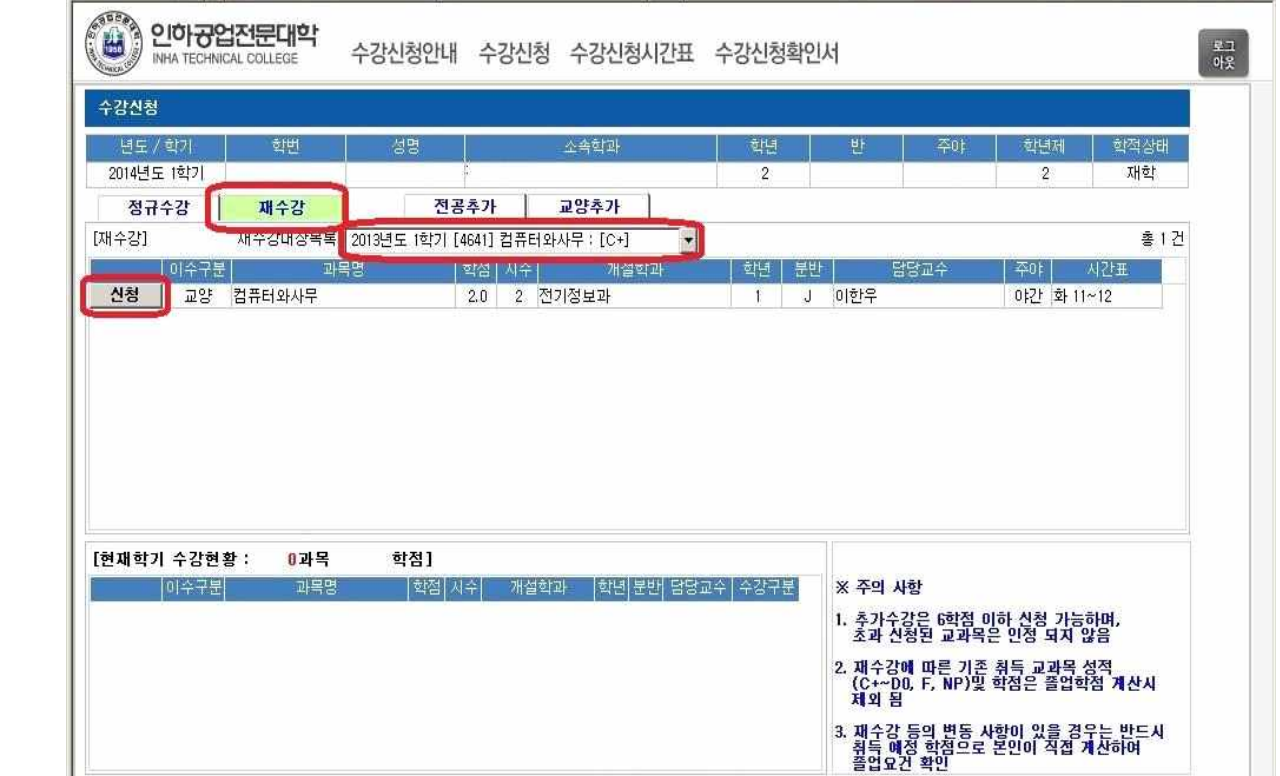

다. 재수강 신청 방법

 1) "재수강" 탭을 클릭하면 본인의 재수강 대상 과목이 "재수강 대상과목 목록"에 표시됨 2) "신청"을 클릭하면 해당과목 수강신청이 완료됨. (화면 하단에 수강신청 과목 확인)

- 라. 유의사항
	- 1) 조회 시 과목명을 두자 이상 입력하여야 검색 가능합니다.
	- 2) 재수강 대상과목 중 동일한 교과목이 개설된 경우에만 수강신청이 가능합니다.
	- 3) 재수강 대상과목 중 미취득(F, NP) 교과목에 한하여 교과과정 변동으로 "재수강대상목록" <mark>에서 보이지 않는 경우에</mark>는 사전 지정된"**대체과목"수강신청으로** 가능 합니다.<br>( 소속 학과사무실에 대체과목 개설여부를 별도로 문의하시기 바랍니다. )

※ 신청구분

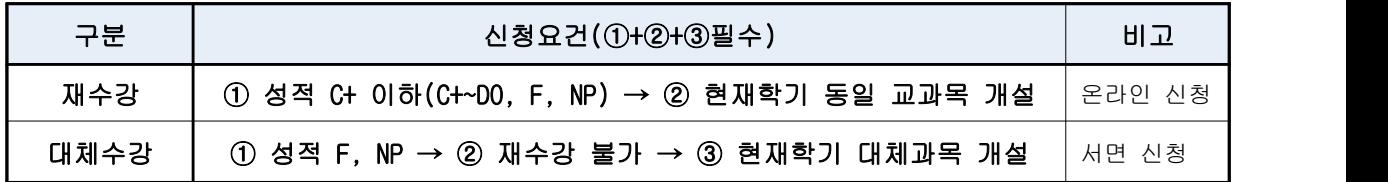

2) 재수강 및 대체수강은 신청학기에 취득한 성적 및 학점으로 변경

- 이전 취득한 성적(학점) 기록은 "성적증명서" 에서 삭제되지 않음

(단, 평점평균 산출에서 만 제외 됨)

# 3. 전공추가(서면)

- 가. 개 요
	- 정규과목'을 제외 한 동일계열 내 전공과목 ※ 추가 학점은 학기별 6학점(전공+교양) 이하 신청 가능
- 나. 관련 화면

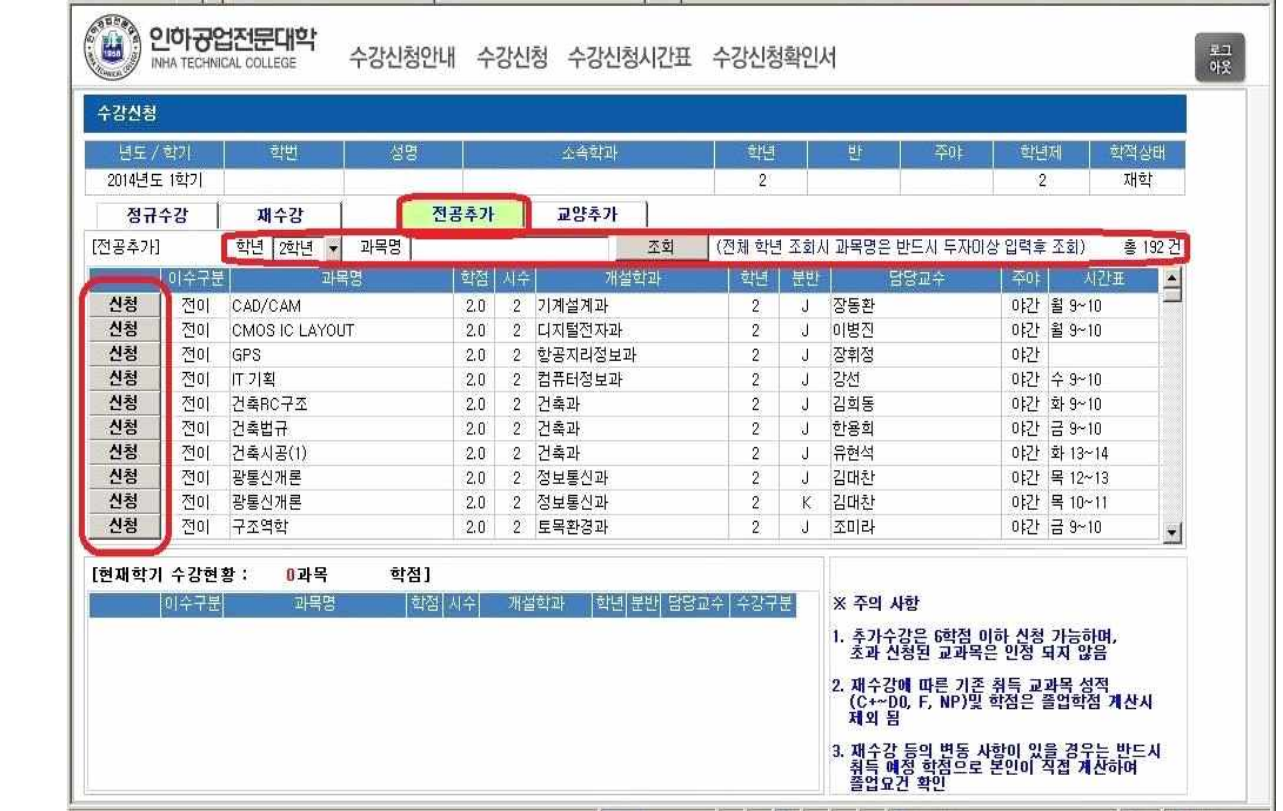

다 . 신청 방법

1) "전공추가" 탭을 클릭하면 "정규수강" 이외 개설된 교과목이 "신청" 화면에 표시됨. ※ 본인 소속학과 해당학년 해당학기 이외의 전체 교과목 (동일계열 내)

- 2) "신청"을 클릭하면 해당과목 수강신청이 완료됨. (화면 하단에 수강신청 과목 확인) ※ 타학과 전공교과목 수강신청은 '서면" 수강신청(동일계열 내)
- 라. 유의사항
	- 1) 조회 시 과목명을 두자 이상 입력하여야 검색 가능합니다.
	- 2) 추가 학점은 추가된 전공 및 교양을 포함하여 학기별 6학점 이하 신청 가능합니다.
		- (다만, 졸업유보 등의 사유로 6학점 이상 수강신청이 필요한 경우 학과사무실로 문의)

# 4. 교양추가

- 가. 개 요
	- 정규과목'을 제외 한 동일계열 내 교양과목

※ 추가 학점은 학기별 6학점(전공+교양) 이하 신청 가능

나. 관련 화면

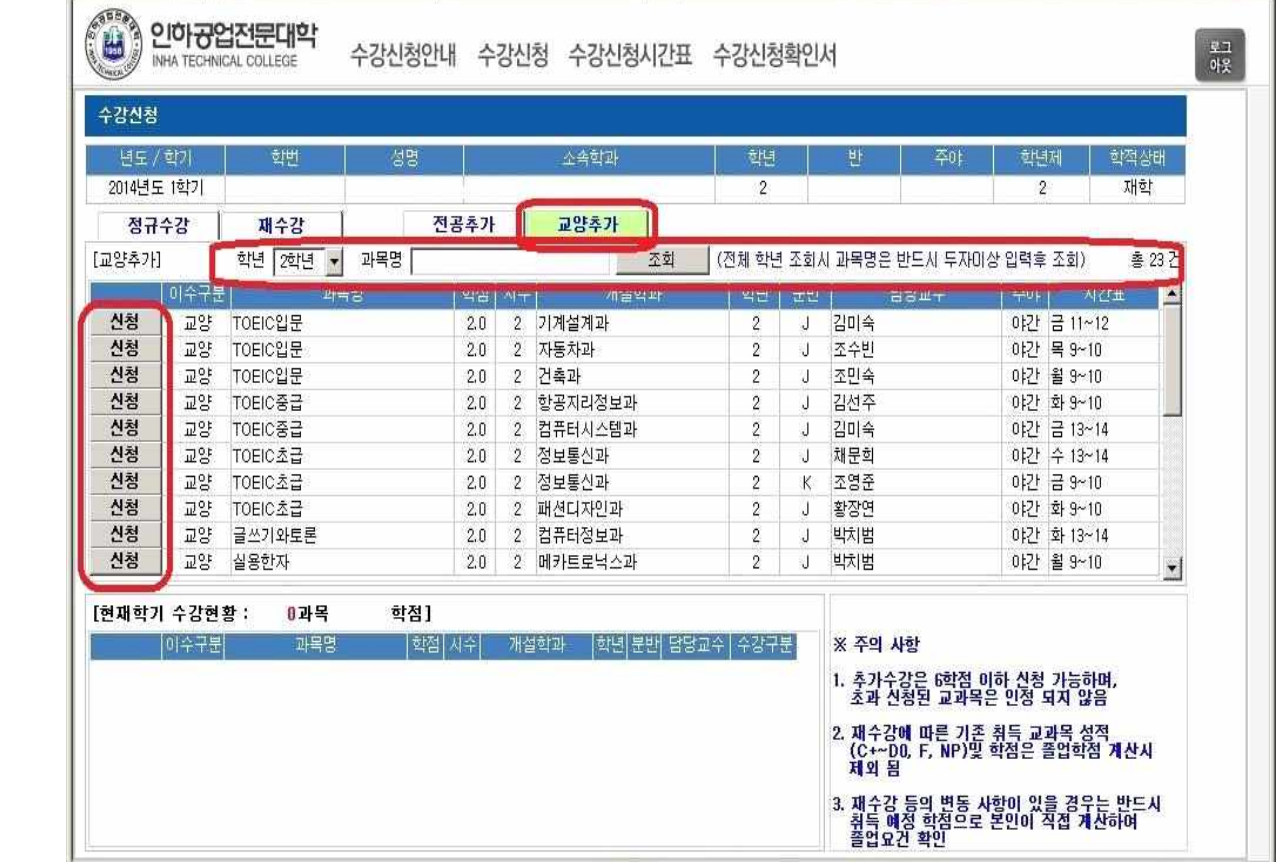

- 다. 신청 방법
	- 1) "전공추가" 탭을 클릭하면 "정규수강" 이외 개설된 교과목이 "신청" 화면에 표시됨. ※ 본인 소속학과 해당학년 해당학기 이외의 전체 교과목 (동일계열 내)
	- 2) "신청"을 클릭하면 해당과목 수강신청이 완료됨. (화면 하단에 수강신청 과목 확인)
- 라. 유의사항
	- 1) 조회 시 과목명을 두자 이상 입력하여야 검색 가능합니다.
	- 2) 추가 학점은 추가된 전공 및 교양을 포함하여 학기별 6학점 이하 신청 가능합니다. (다만, 졸업유보 등의 사유로 6학점 이상 수강신청이 필요한 경우 학과사무실로 문의)

#### Ⅲ. 수강신청 시간표

가. 개 요 : 수강 신청한 교과목에 대한 강의시간표 조회 및 출력

나. 관련 화면

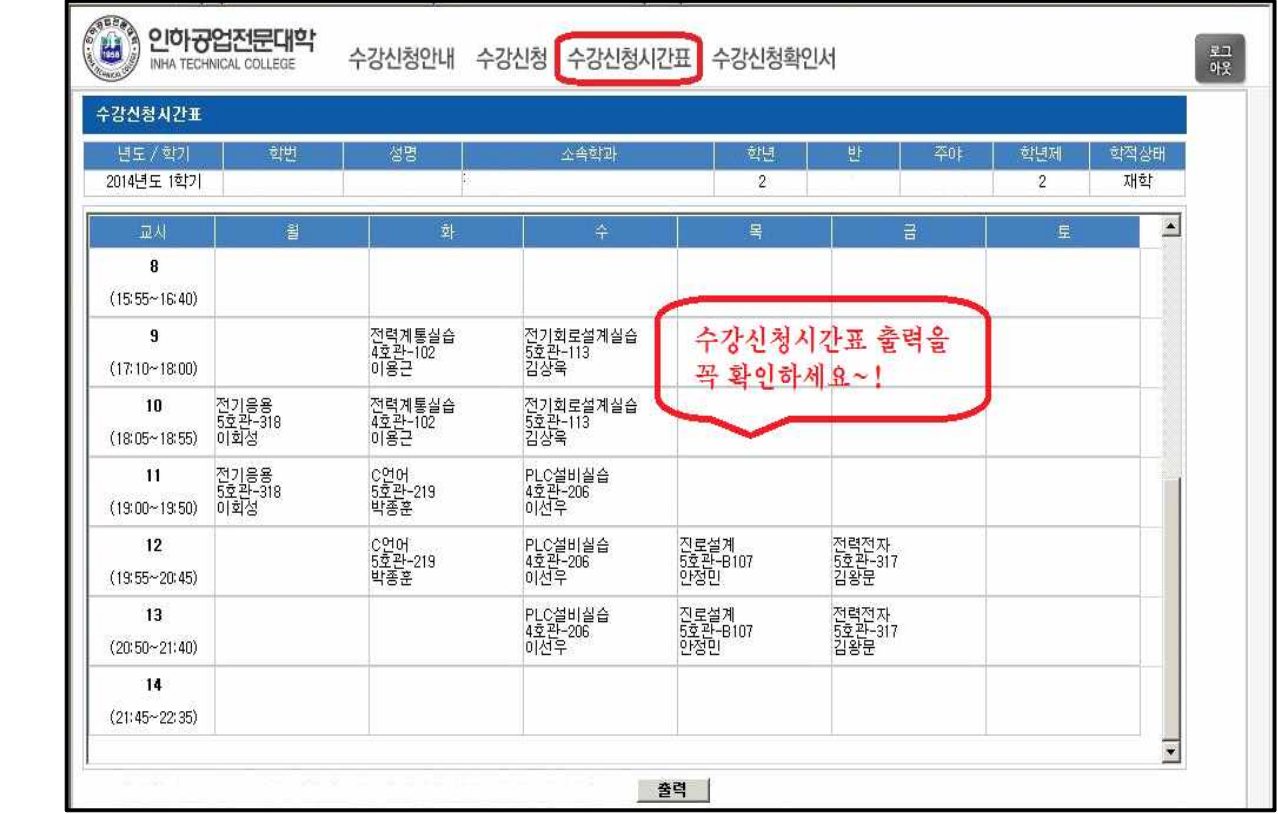

다. 확인 방법

1) "수강신청서시간표" 메뉴를 클릭하면 본인의 수강신청한 과목이 화면에 표시.

2) "출력" 버튼을 클릭하면 본인의 수강 신청한 강의시간표가 출력됨.

- 라. 유의사항
	- 1) 수강신청 된 교과목이 "수강신청시간표"에 출력되지 않는 경우 반드시 학과사무실로 별도 문의하시기 바랍니다.
	- 1) 온라인 수업 교과목은 별도 시간표가 없이 진행되므로 수강신청확인서를 반드시 별도 확 인 바랍니다.

#### Ⅳ. 수강신청 확인서

가. 개 요 : 수강신청 한 교과목 확인 및 수강신청 확인서를 출력

나. 관련 화면

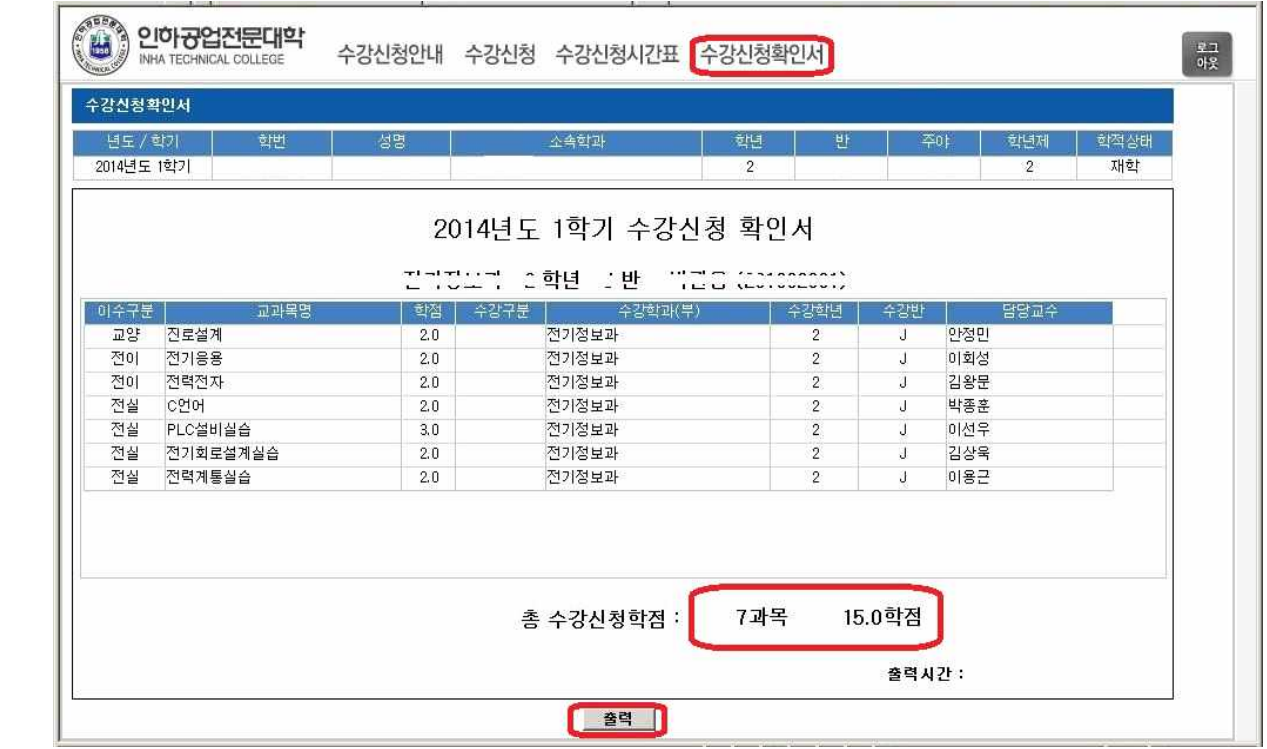

- 다. 확인 방법
	- 1) "수강신청확인서" 메뉴를 클릭하면 본인의 수강신청한 과목이 화면에 표시.
	- 2) "출력" 버튼을 클릭하면 수강신청확인서가 출력됨.
- 라. 유의사항
	- 1) 수강신청 된 교과목이 "수강신청시간표"에 출력되지 않는 경우 반드시 학과사무실로 별 도 문의하시기 바랍니다.
	- 2) 재수강 및 대체수강 시 이전 취득한 학점(성적)은 졸업학점(성적)에 포함되지 않음
	- 3) 재수강 및 대체수강은 신청학기에 취득한 성적 및 학점으로 변경
		- 재수강(대체) 교과목의 이전 취득한 <mark>성적(학점) 기록은</mark> "성적증명서"에서 삭제되지 않 으며, 평점평균 산출 시 제외 됨
		- 수강신청학인서의 '신청학점'은 단순 누적처리 된 안내 사항이며, 재수강 등의 수강신 청 변동 사항이 있을 경우에는 반드시 취득 예정 학점으로 본인이 직접 계산하여 졸업요 건 확인